#### **PEDOMAN TEKNIS FAS VIDCON DISKOMINFO SUMBAR**

#### **Membuat Undangan Meeting**

Sebelum acara, tentu kita akan membuat (create) meetingnya melalui schedule meeting. Untuk membuat meeting dapat dengan cara mengklik menu "Schedule" seperti dalam gambar di bawah ini

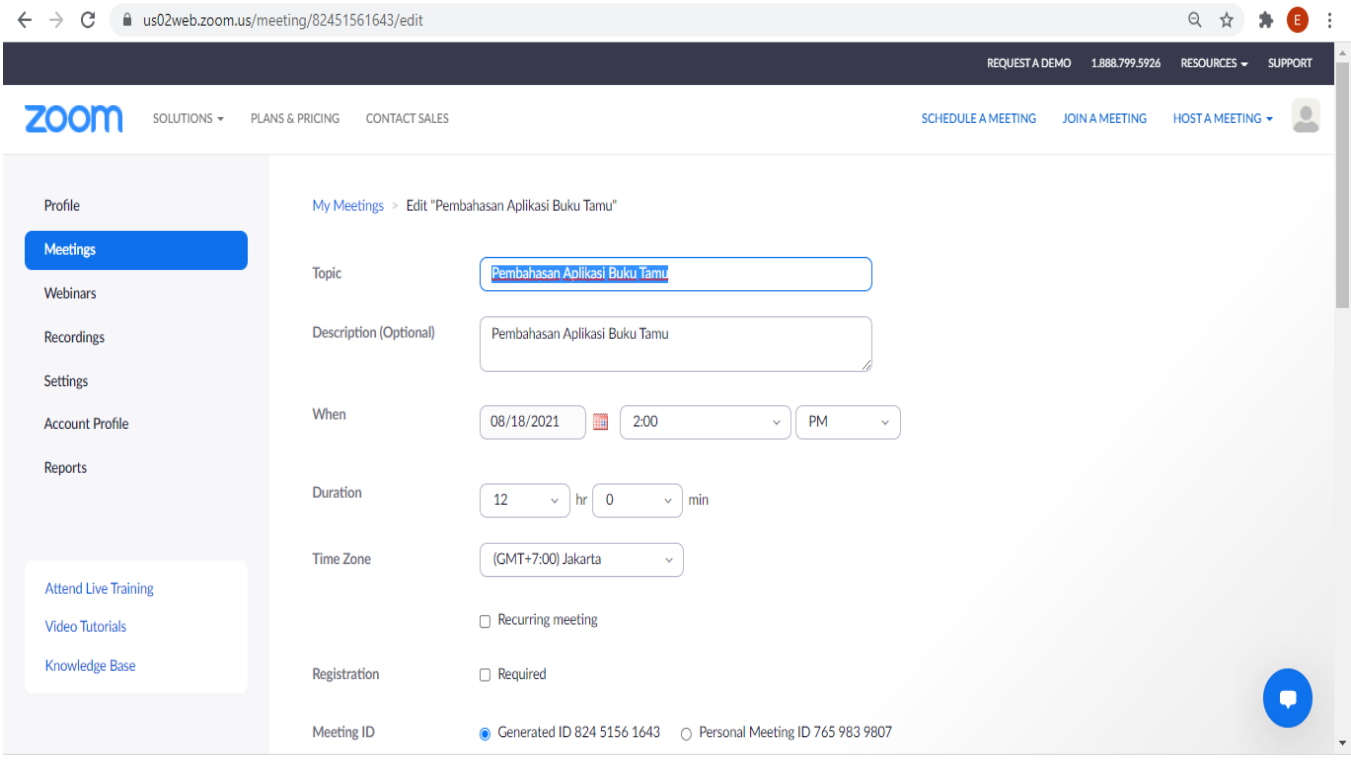

Untuk Fasilitasi Vidcon Dinas Kominfo ditunjuk satu orang untuk mengelola akun untuk menghindari jadwal yang bertabarakan dan kegiatan berjalan sesuai jadwal. Dalam Fasilitasi Vidcon Banyak sekali permintaan vidcon melalui zoom sehingga undangan yang di fasilitasi apabila ada permintaan zoom meeting berupa undangan dari OPD.

Apakah rapat rutin (Recurring) atau bukan?

Jika meetingnya merupakan meeting rutin, misalkan kantor mengadakan rapat rutin setiap hari Senin jam 09:00 sd 11.00 maka kita dapat menggunakan opsi "Recurring Meeting" sehingga cukup dengan membuat 1 undangan even meeting maka dengan otomatis akan terbentuk jadwal meeting rutin sesuai dengan jadwal yang sudah kita tentukan.

Adapun jika bukan rapat rutin, maka Anda tidak perlu mencentang opsi "Recurring Meeting" sehingga event meeting yang kita buat hanya sekali pakai. Untuk webinar yang pada umumnya bukan rutinan tiap minggu atau bulan, hanya insidentil saja maka Anda tidak perlu mencentang opsi "Recurring Meeting"

#### **Meeting ID menggunakan Personal atau Generate Automatically?**

Untuk rapat internal kantor, tidak mengapa Anda mengekspose personal ID akun Zoom (kantor) Anda. Sehingga setiap meeting internal yang Anda buat untuk acara kantor menggunakan Personal Meeting ID yang sama.

Adapun untuk acara Webinar, dimana pesertanya campuran baik dari internal kantor/institusi dan juga ada peserta dari luar, maka sebaiknya menggunakan ID yang digenerate secara otomatis dimana ID ini akan berubah-ubah. Anda tentu tidak ingin ada orang luar yang mengetahui personal ID dari akun kantor Anda. Jika Anda mengekspose personal ID dan dalam meeting-meeting yang dibuat menggunakan password yang sama dengan saat acara webinar, dikhawatirkan akan ada orang luar yang ikut nyelonong ikut meeting dikantor Anda.

#### **Passcode**

Passcode dikombinasikan dengan ID meeting digunakan sebagai kunci masuk ke event meeting. Passcode tidak sesakral password untuk sebuah akun karena sifat dari passcode hanya sekali pakai saat meeting, berbeda dengan password untuk sebuah akun yang seringnya dalam jangka lama baru diganti.

Untuk acara webinar, hendaknya dibuat passcode yang sama sekali berbeda dengan acara meeting internal. Adapun untuk acara internal yang biasanya dihadiri orangorang dalam saja, dengan alasan kenyamanan tidak terlalu masalah jika menggunakan passcode yang tetap (walapun secara keamanan lebih baik dengan passcode yang sering diubah).

#### **Waiting Room**

Untuk acara rapat internal tidak masalah jika tidak menggunakan waiting room, artinya ketika user join ke meeting maka otomatis akan langsung masuk di meeting yang sedang berjalan. Dengan cara ini tugas Host menjadi lebih ringan karena tidak perlu satu-satu meng-admit peserta untuk masuk ke room meeting.

Adapun untuk acara webinar, sebaiknya fitur Waiting Room diaktifkan. Dengan mengaktifkan fitur ini, maka dapat difilter peserta siapa saja yang akan dijinkan masuk ke meeting. Misalkan saja Anda perlu memasitkan bahwa peserta yang ada di waiting room adalah peserta yang sudah terdaftar. Selain itu jika ada peserta yang membuat gaduh di meeting dapat dikeluarkan sementara dan ditampung di waiting room untuk diberi pengarahan melalui fitur chat.

#### **Mute participans upon entry**

Jika acara webinar sebaiknya secara default mic tidak diaktifkan, sehingga ketika user join (gabung) ke meeting tidak menimbulkan kegaduhan. Untuk mengaktifkan opsi ini dengan cara mencentang opsi "mute participans upon entry" sehingga ketika peserta join ke meeting otomatis micnya tidak aktif

Adapun jika rapat internal yang pesertanya tidak banyak, maka tidak mengapa secara default mengaktifkan mic.

# **Enable Join before Host**

Untuk acara internal, tidak mengapa mengaktifkan opsi ini sehingga Host tidak terlalu terbebani harus join sebelum acara dimulai.

Adapun untuk acara webinar hendaknya Host join terlebih dahulu sehingga dapat mengendalikan acara webinar

#### **Link Meeting atau Webinar**

Setelah meng-create meeting, maka kita akan mendapatkan link yang akan digunakan oleh peserta untuk join ke meeting. Untuk masuk ke meeting, peserta dapat melakukannya dengan 2 cara,

- Langsung mengakses link meeting
- Memasukkan ID meeting dan passcode-nya

# **Saat Acara Zoom Meeting atau Webinar berlangsung**

Pada saat acara berlangsung, peran host sangat menentukan apakah event berjalan lancar atau tidak, terlebih lagi acara webinar. Jika host kurang menguasai fitur-fitur dalam Zoom meeting, tidak menutup kemungkinan kesulitan mengendalikan situasi ketika terjadi kegaduhan.

Berikut ini beberapa hal penting yang harus diketahui agar saat menjadi host meeting atau webinar, event tersebut berjalan dengan lebih baik dan tertib

# Tunjuk Co-Host

Dalam sebuah webinar yang pesertanya banyak, Host perlu menunjuk Co-Host sehingga dapat membantu mengelola secara teknis saat acara berlangsung. Co-Host mempunyai priveldge layaknya Host, dapat me-mute paksa peserta, mengeluarkan peserta dari room meeting, dapat merekam acara dan lain sebagainya.

Adapun dalam acara meeting internal yang jumlah pesertanya tidak banyak, tanpa cohostpun tidak mengapa.

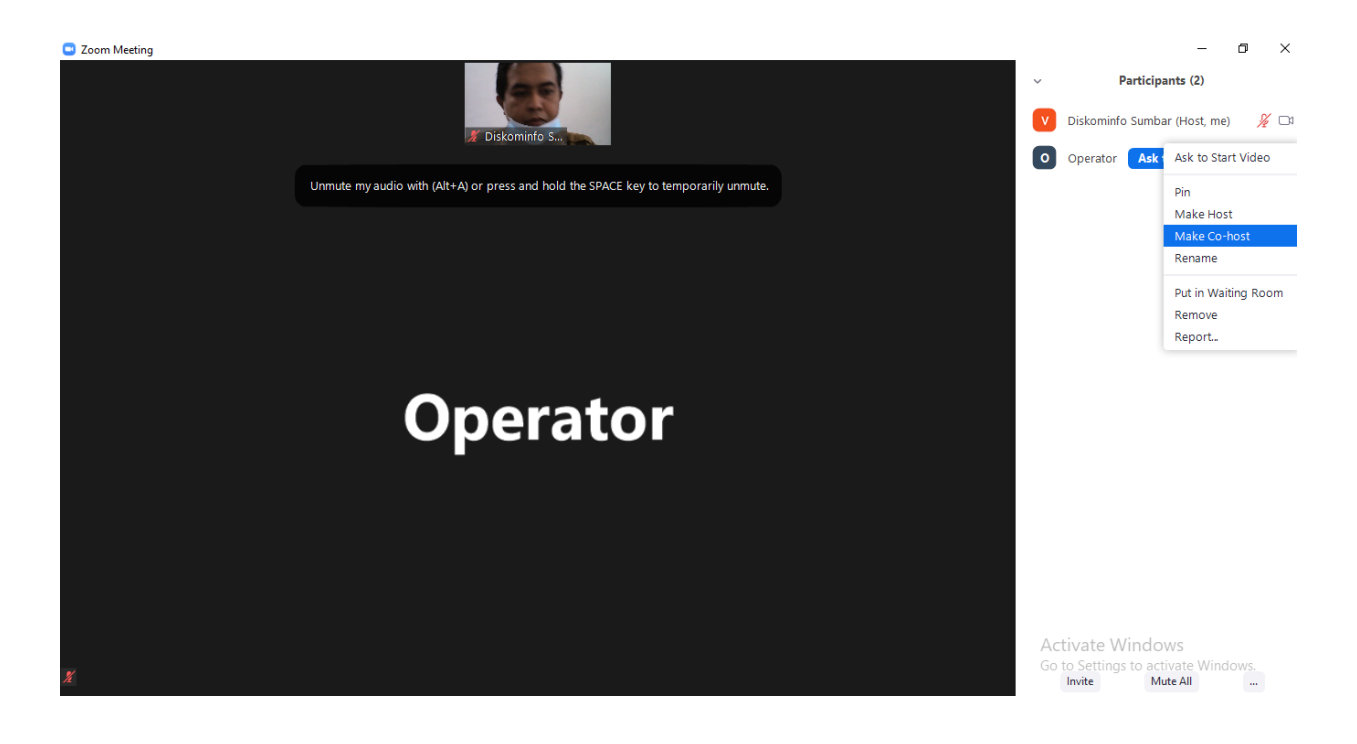

# **Admit Peserta Rapat**

Host atau Co Host bias melakukan Admit atau Menerima Peserta Rapat Melalui Zoom Meeting. Host berrhak menentukan siapa saja peserta rapat yang diperbolehkan untuk rapat paripurna Virtual.

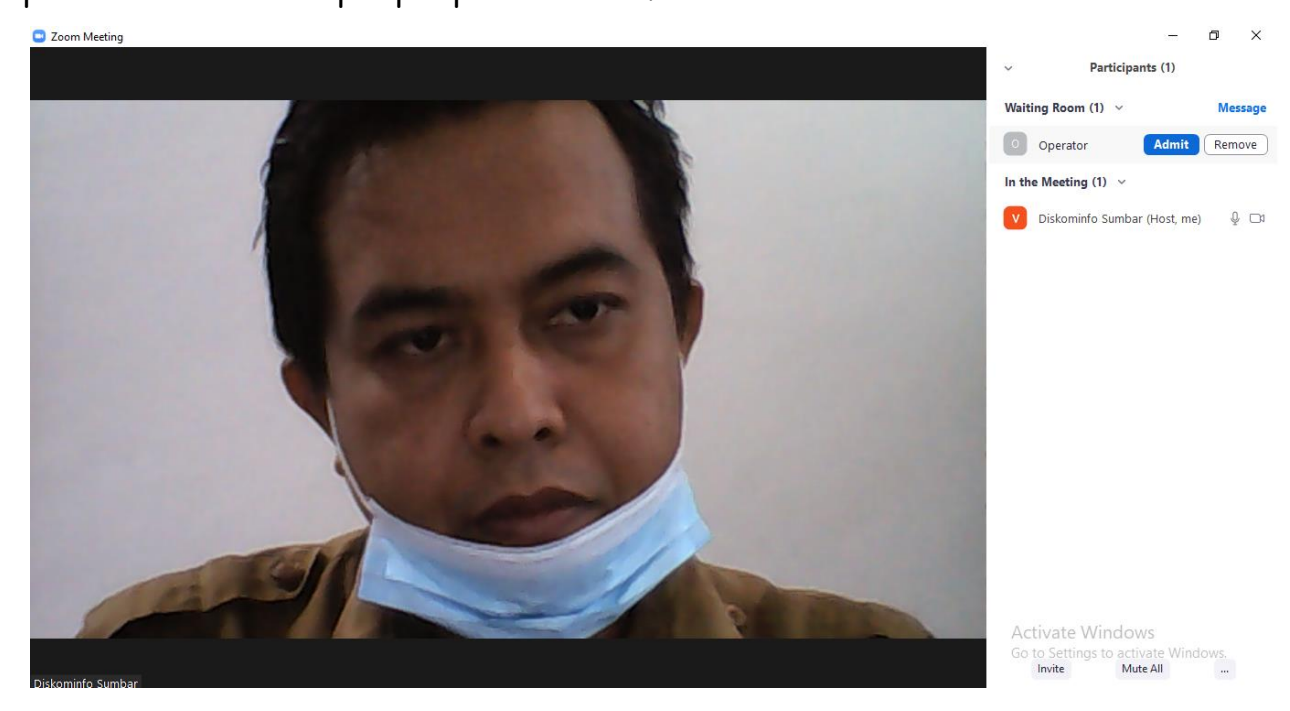

#### Atur siapa yang dapat share screen

Host dalam sebuah meeting atau webinar perlu mengatur siapa saja yang boleh share screen. Jika dalam meeting rapat internal rasanya tidak akan ada yang iseng untuk share screen sembarangan sehingga tidak perlu diatur siapa saja yang boleh share screen.

Namun dalam acara webinar dimana pesertanya bisa saja dari berbagai kalangan yang kadang tidak dapat dipasikan latar belakangnya, maka pengaturan siapa yang boleh share screen menjadi sangat penting. Jangan sampai tiba-tiba nanti ada peserta webinar yang nyelonong untuk share screen hal yang tidak pantas dalam sebuah webinar. Untuk mengatur hal ini dapat dengan cara:

- Mengatur agar hanya host yang dapat share screen
- Kemudian mengangkat nara sumber atau panita lain menjadi Co-Host sehingga pihak-pihak yang membutuhkan share screen dapat terfasilitasi.

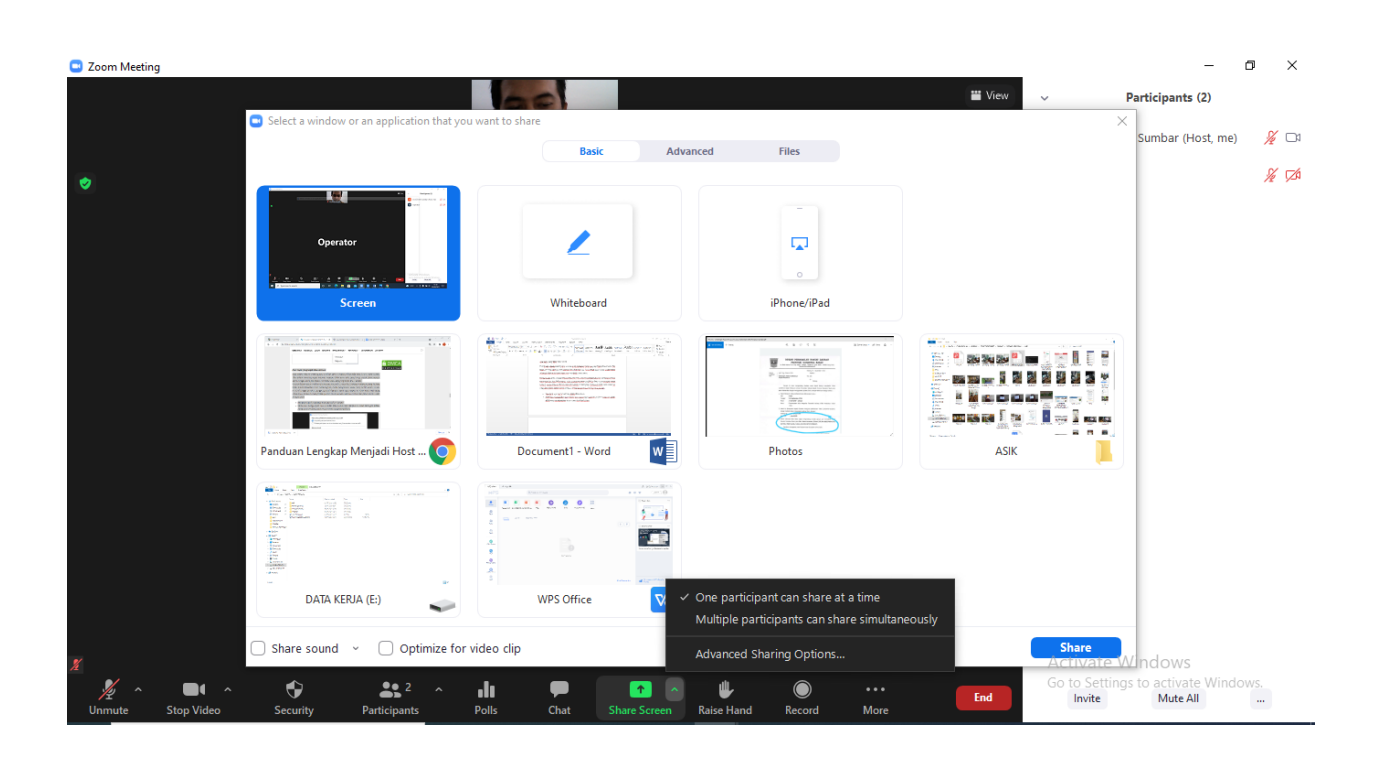

# Perhatikan Fitur Annotation

Fitur ini memungkinkan peserta meeting atau webinar untuk memberikan catatan atau coretan pada layar. Tentu fitur ini sangat bermanfaat agar pembicara dapat memberikan penekanan akan apa yang sedang dijelaskan dalam share screen sehingga pembicara dapat menandai tulisan tertentu seperti layaknya stabilo pada catatan di kertas.

Akan tetapi pada acara webinar, kalau fitur ini tidak dibatasi hanya bisa digunakan oleh nara sumber dan panitia, maka dapat menjadi potensi kegaduhan jika sampai ada peserta yang melakukan aksi **corat-coret** pada share screen.

Untuk mengatur hanya Co-Host yang dapat menggunakan fitur ini, atur agar setingan sepeti dalam gambar berikut ini

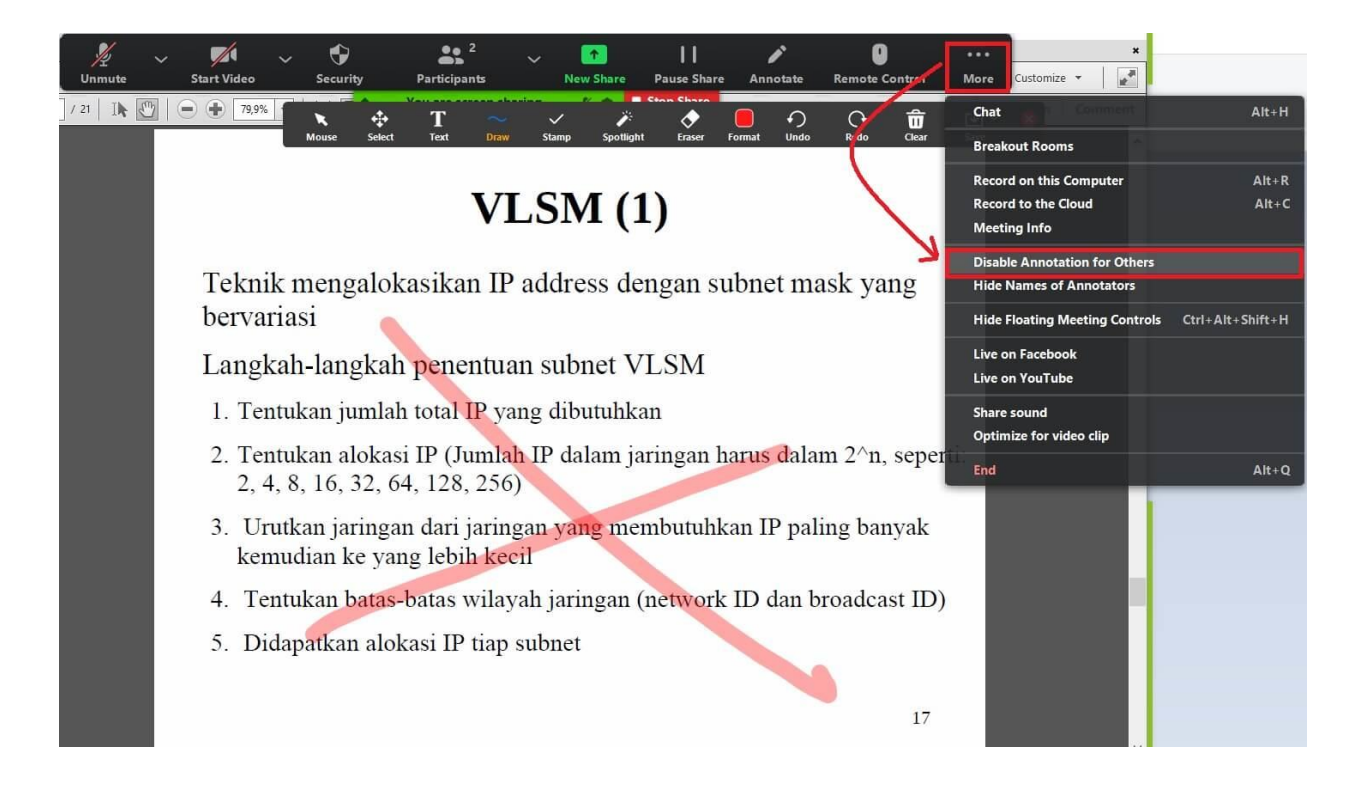

# **Memanfaatkan Waiting Room**

Pada acara meeting internal maka tidak masalah ketika peserta login langsung masuk ke room meeting, akan tetapi dalam acara webinar sebaiknya fitur waiting room diaktifkan. Dalam waiting room, Host dapat memilah peserta sehingga yang akan masuk room hanyalah peserta yang telah dipastikan bahwa peserta tersebut adalah peserta resmi (bukan penyelundup).

Dalam waiting room juga dapat diberikan pengumuman-pengumuman melalui fitur chat, misalnya saja untuk memberitahu bahwa seluruh peserta wajib menggunakan format nama "Nama-Instansi" sehingga mempermudah identifikasi peserta.

# **Merekam meeting dengan fitur "recording"**

Host dapat merekam acara dengan menekan tombol record seperti dalam gambar berikut ini

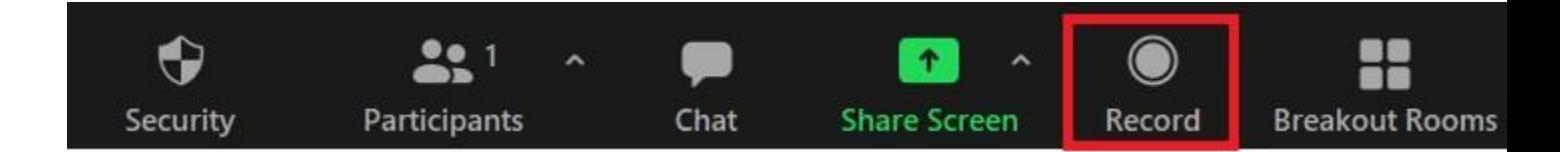

Setelah meeting disudahi, maka Zoom akan mengconvert rekaman untuk selanjutnya menjadi file audio vidio yang pada umumnya tersimpan di direktori "C:\Users\user\Documents\Zoom\"

# **MUTE PAKSA PADA PESERTA YANG GADUH**

Terkadang peserta tanpa sengaja menyalakan mic dan suara dari mic tersebut membuat gaduh acara, sebagai Host Anda perlu mengendalikan situasi, misalnya saja dengan me-mute paksa user tersebut.

Untuk me-mute mic peserta dengan cara seperti dalam gambar berikut ini

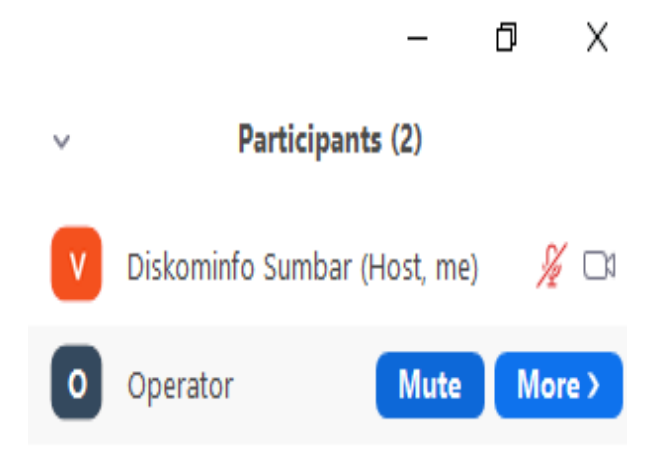

# **MENGIRIM PESAN KE MEETING ROOM DAN WAITING ROOM**

Host dapat memanfaatkan fitur chat untuk memberikan pengumuman-pengumuman baik yang sudah ada di room ataupun yang masih di waiting room.

# **MENGELUARKAN PESERTA DARI MEETING ROOM**

Dalam kondisi darurat, jika dirasa perlu, seorang Host dapat mengeluarkan peserta yang membuat gaduh acara dari room meeting. Host dapat menaruhnya di waiting room untuk diberi pengarahan atau langsung saja me-removenya keluar dari acara.

Untuk memindahkan peserta dari meeting room ke waiting room dapat dilakukan seperti dalam gambar berikut ini

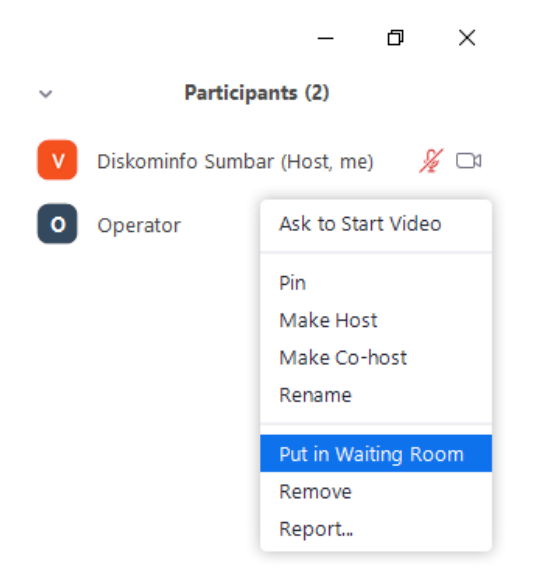

Jika Host ingin menyiarkanya ke Youtube agar jangkauan webinar menjadi lebih luas, dapat dengan menggunakan fitur live seperti dalam gambar berikut ini

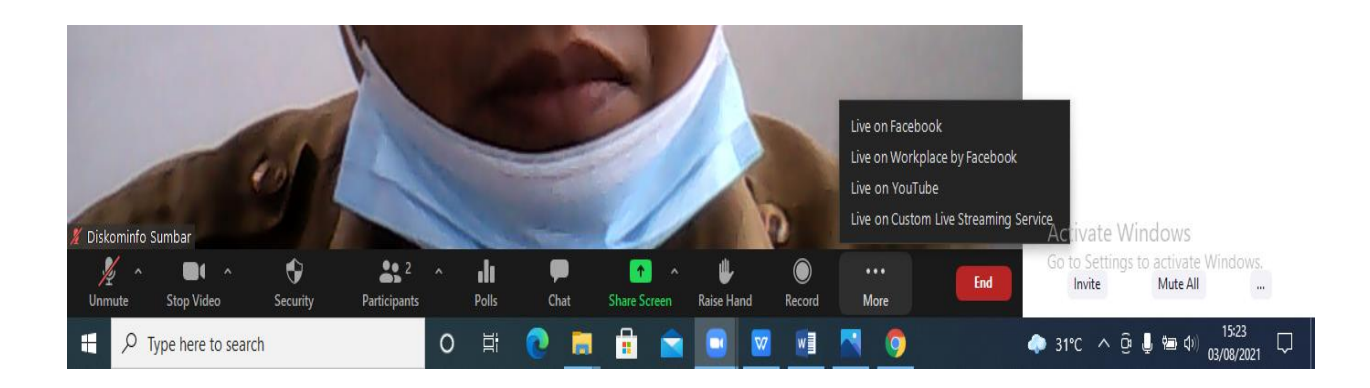

# **Mencegah Feedback Suara dalam Meeting atau Webinar**

Feedback dapat terjadi ketika dalam sebuah ruangan terdapat lebih dari 1 perangkat yang join ke meeting dimana suara dari perangkat yang satu kemudian masuk ke mic perangkat yang lain sehingga akan suara tersebut menimbulkan feedback dalam meeting. Feedback sangat mengganggu dalam acara meeting atau webinar.

Untuk mencegah feedback, hendaknya dalam 1 ruangan hanya ada 1 perangkat yang join ke meeting. Jika terpaksa lebih dari 1 perangkat maka hendaknya masing-masing perangkat menggunakan headset sehingga suara meeting tidak keluar dari headset. Anda juga perlu bijak dalam menggunakan mic, jika tidak diperlukan untuk berbicara hendaknya peserta me-mute mic audionya.